# 潍坊医学院统一支付平台使用说明

潍坊医学院校园统一支付平台是针对在校学生及其他用户 进 行网上缴费的系统,能够随时随地缴纳学费以及其他学校各种零 星费用,并能够实时查询项目欠费和已缴费情况。

支付平台主要包括的功能有:个人信息管理、欠费查询、学 费 缴费、其他缴费、缴费记录查询、已缴费信息查询。

一、网页版系统使用说明

(一)系统登陆

在浏览器地址栏输入<http://tyzfpt.wfmc.edu.cn/xysf/> , 如图 1-1 所示。

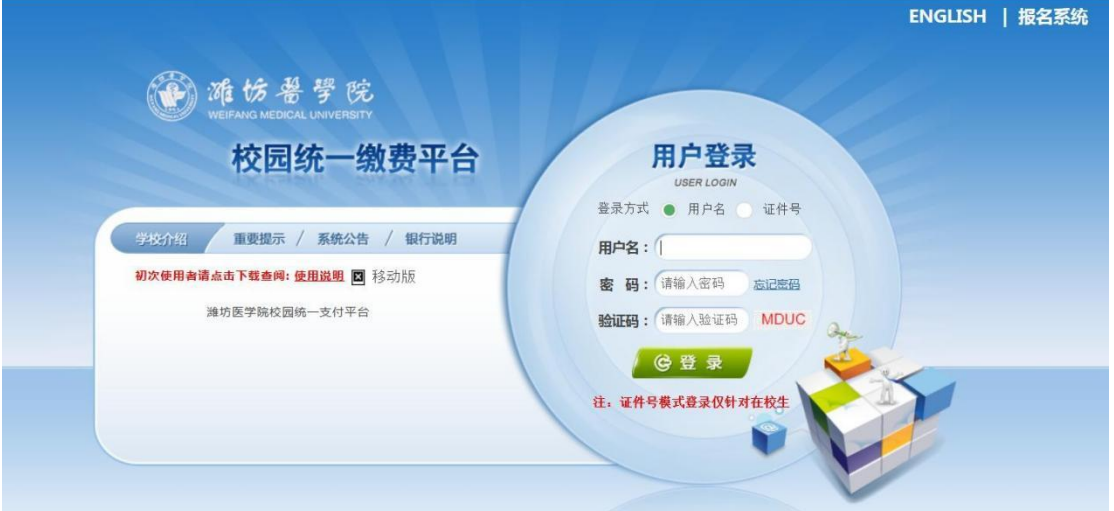

### 图 1-1 统一支付平台登陆界面

1.在校生登陆时,用户名为学号,密码为身份证号后 6位(末 尾大写)

2.2021年同等学力用户初始登陆时,用户名:身份证号码; 密码:身份证号后6位(末尾字母大写)。

3.忘记密码请点击"忘记密码"连接,在打开的窗口中验 证密保后重新设置密码。

登陆之后显示个人欠费信息,如图 1-2 所示。

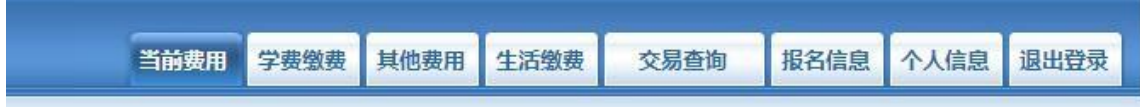

图 1-2 统一支付平台登陆后页面

(二)用户信息维护

登陆支付平台后,点击导航栏的个人信息按钮,显示个人信 息确认及维护界面。如图 2-1 所示。请确认个人信息无误后再进 行缴费,避免误交费。

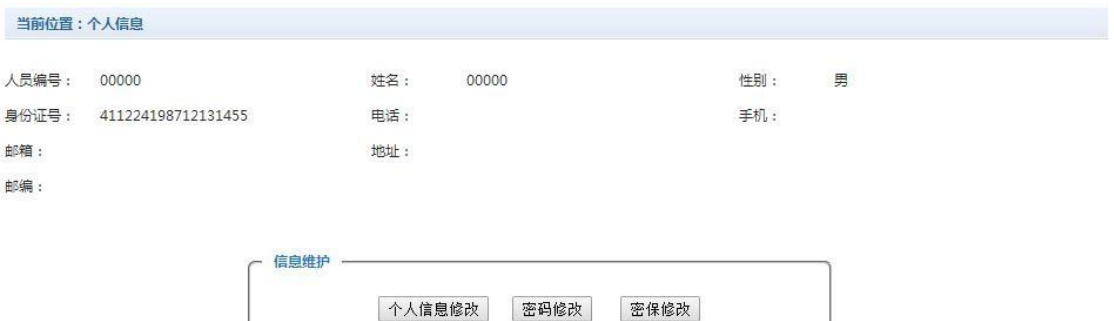

图 2-1 个人信息维护界面

### **1. 个人信息修改**

当前位置>>个人信息>信息修改

点击个人信息界面的个人信息修改,显示 2.1-1 所示的个人 信息维护界面。在相应的输入框,输入需要修改的个人信息,点 击 "修改按钮"完成个人信息维护。未保存前,点击"重置"按 钮, 还原个人信息。

> 信息修改 箱: 编: **曲膜晶为6位数字**  $\mathbf{h}$ :  $Hb$ 家庭由活。 第二电话: 机: ¥. 修改 重置 返回

#### 图 2.1-1 个人信息修改

#### **2. 密码修改**

点击"密码修改"按钮,显示 2.2-1 所示的密码修改界面。 输入新密码,点击"确认"按钮,完成密码修改。

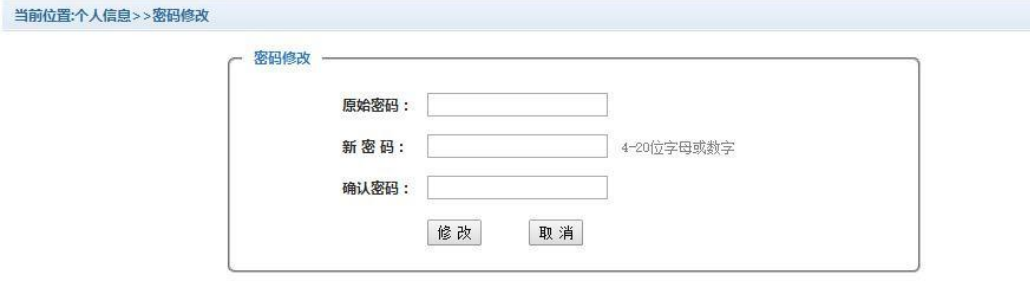

#### 图 2.2-1 密码修改

#### **3. 密保修改**

点击"密保修改"按钮,显示 2.3-1、2.3-2 所示的密保修 改界面。验证完密码后,修改密保。注:密保是忘记密码后找回的 重要途径,建议未设置密保人员设置密保

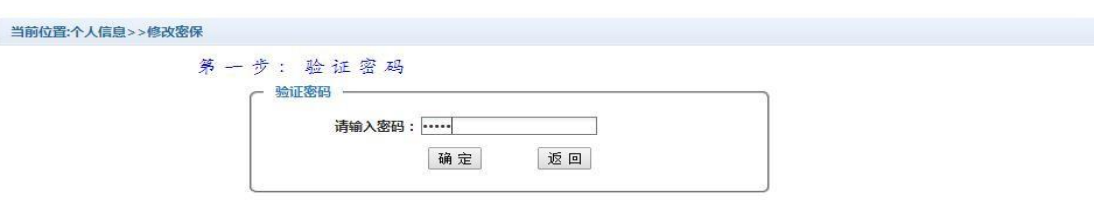

## 图 2.3-1 密保修改, 验证密码

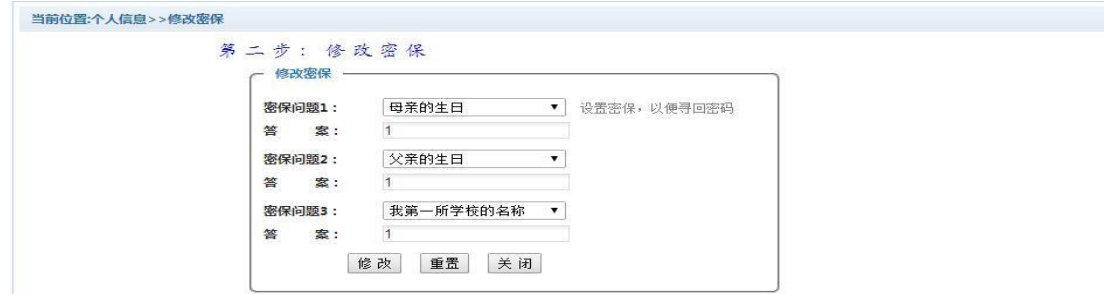

#### 图 2.3-2 密保修改,修改密保

(三)欠费信息查询

点击导航栏"当前费用"按钮,显示当前人员的所有欠费。 如图 3-1 所示。

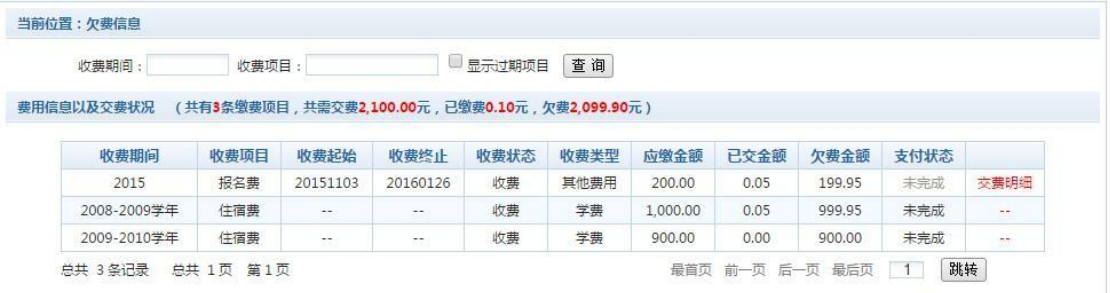

#### 图 3-1 欠费显示

a.收费起始、收费终止。其他零星缴费根据学校要求需要在 规定时间段之内完成缴费。

b.收费状态。收费:当前正在收费;停止:当前暂停缴费。

c.收费类型。学费:学费住宿费等;其他费用:学校其他的零 星 费用。

d.各类费用。还可以点击导航栏的学费缴费、其他缴费查 询。

#### **1. 学费缴费**

点击导航栏的"学费缴费"按钮,显示学费欠费和选择页面, 如 图 3.1-1 所示:

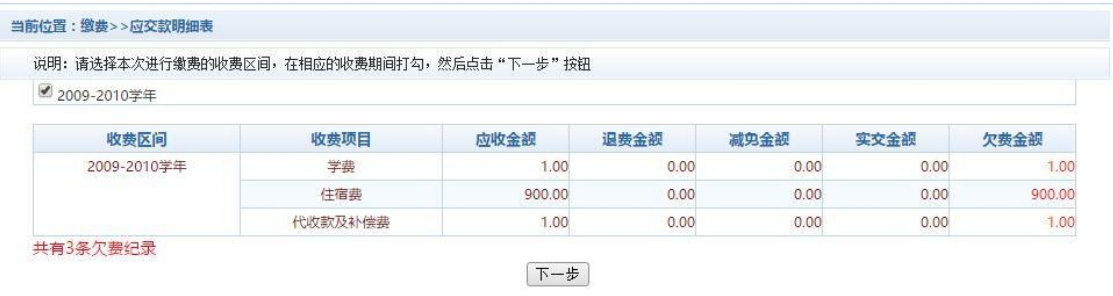

#### 图 3.1-1 学费欠费信息

a.选择缴费学年。如图 3.1-1 所示,选择需要缴费的学年, 点击"下一步"按钮,缴费用。

b.选择缴费项目。如图 3.1-2 所示,选择需要缴费的项目。

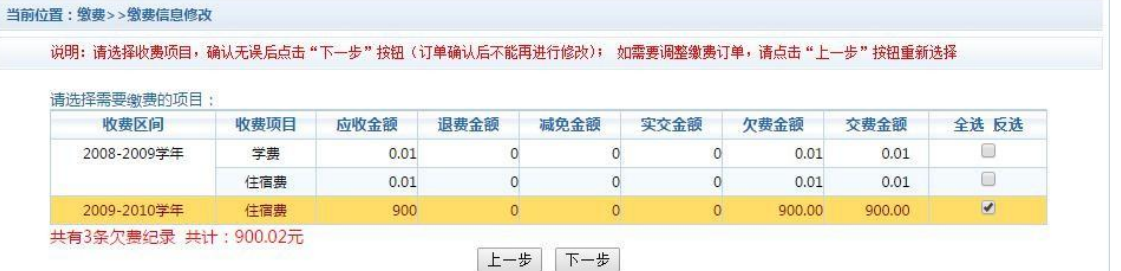

### 图 3.1-2 缴费项目选择

c.确认缴费信息。如图 3.1-3 所示,点击"下一步"选择缴 费方式。

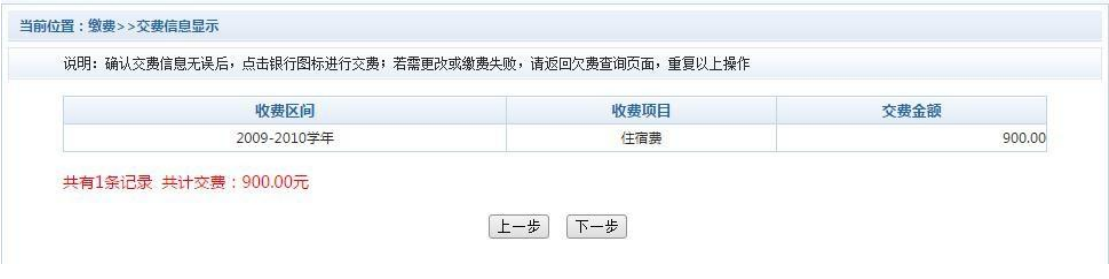

图 3.1-3 缴费方式选择

d.缴费信息确认及缴费方式。如图 3.1-4 所示。确定支 付金额无误后,选择二维码支付。

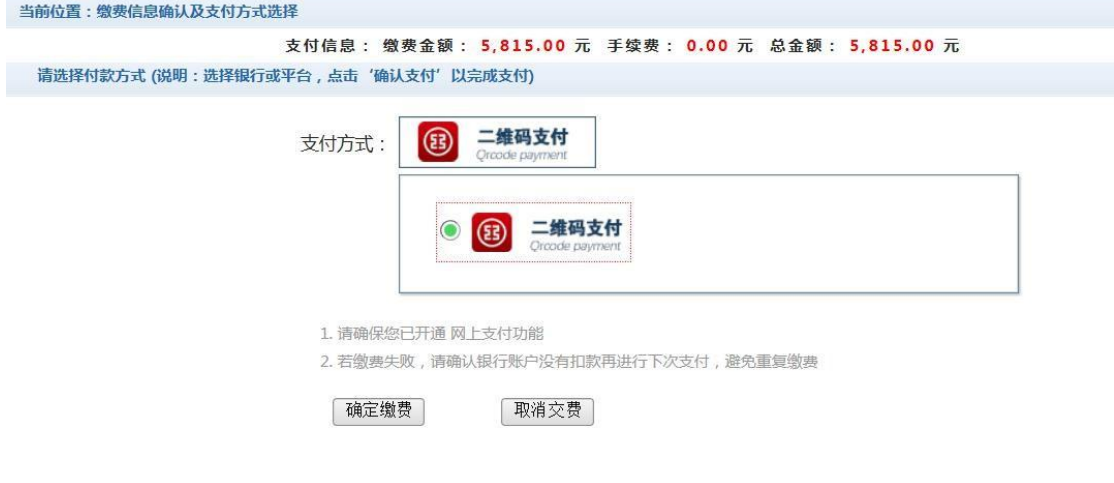

# 图 3.1-4 缴费方式选择

e.点击确定缴费后,将会弹出二维码,请使用微信、支 付宝、云闪付、工商银行 APP 扫一扫进行扫码支付, 如图 3.1-5 所示。**注意:请确认商户名称: 潍坊医学院**

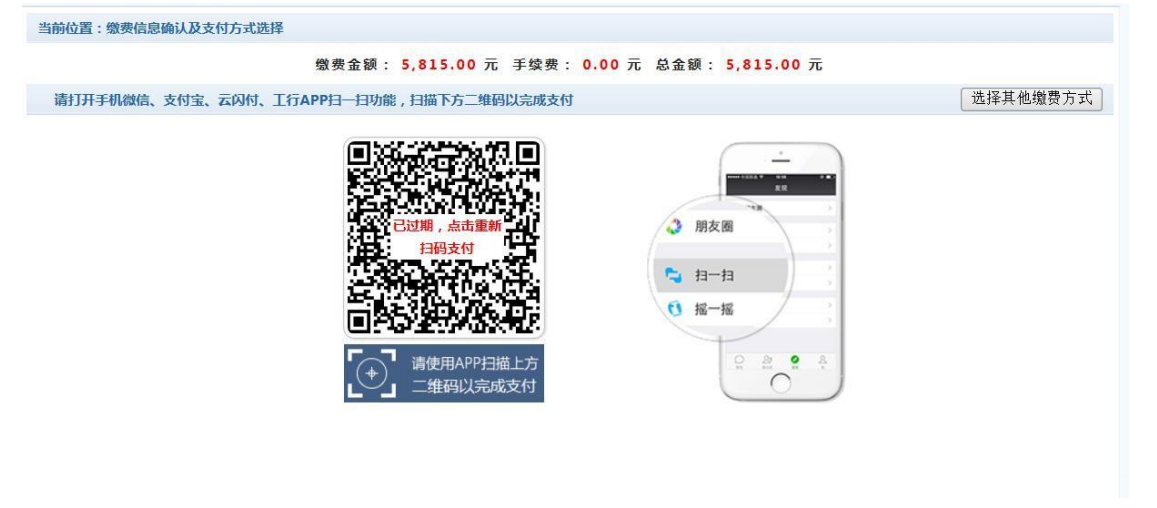

### 图 3.1-5 网上支付

f. 支付成功显示支付成功界面。如图 3.1-6 所示。

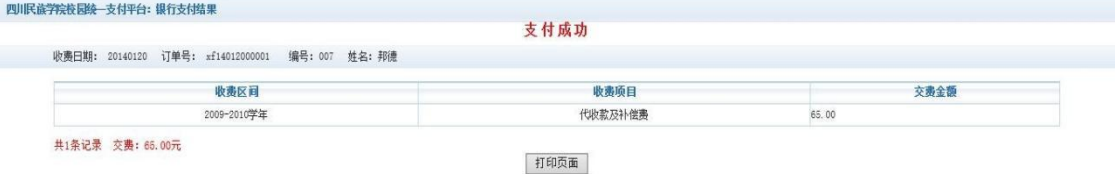

## 图 3.1-6 支付成功

#### **2. 其他缴费**

点击导航栏的"其他缴费"按钮,进入其他零星缴费显示和 选 择页面,如图 3.2-1 所示。

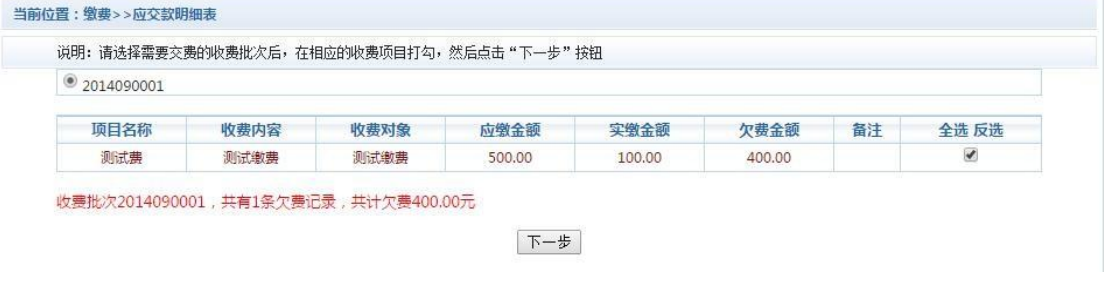

图 3.2-1 其他零星欠费

a.选择缴费项目。确认缴费项目、金额无误,选择欠费项目, 点 击"下一步"。

b. 确认业务单。确认业务单项目、金额无误。点击"下一步"。 如 图 3.2-2 所示。

**注:业务单未支付完成可重复使用。**

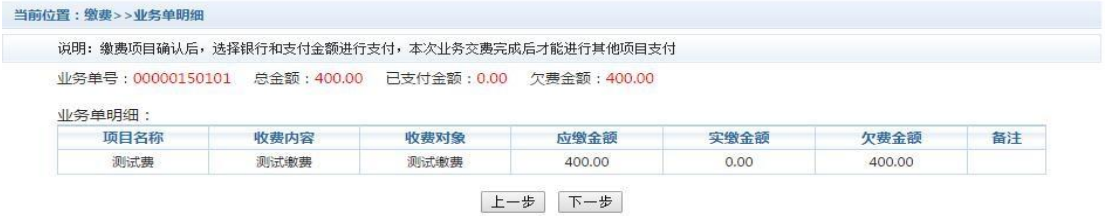

图 3.2-2 业务单费用确认

c. 确认缴费信息。选择缴费金额和缴费方式。如图 3.2-3 所示。点击"业务单明细查看"可查询该业务单支付情况。注: 允许拆分支付时,修改金额时不能小于系统允许的最小支付金 额。

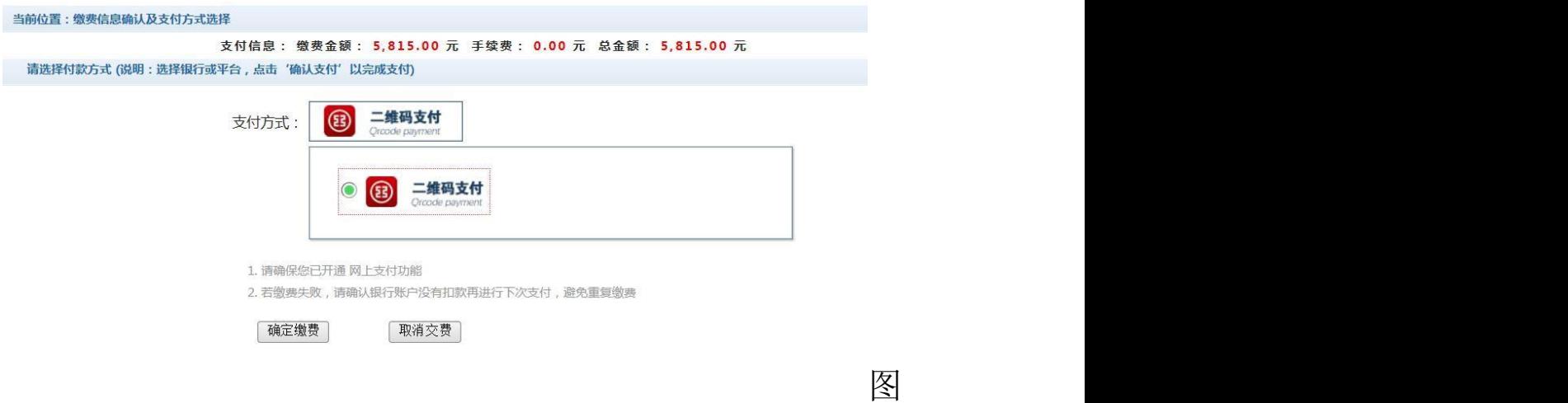

3.2-3 缴费信息及缴费方式选择

d.银行支付。如学费缴费支付。

#### 3. 缴费记录查询

点击导航栏的"交易记录查询"按钮,可以查询具体的银行

# 交易记录。如图 3.3-1 所示。

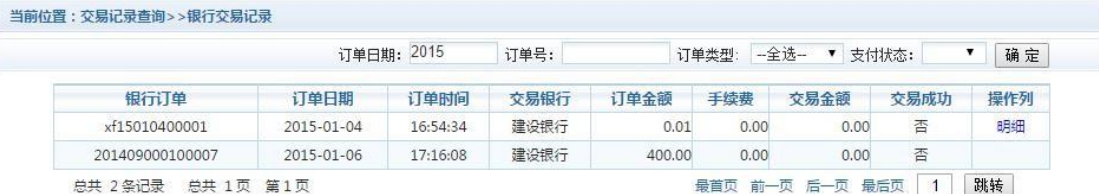

### 图 3.3-1 交易记录查询

点击记录栏的"明细"连接,可以查询具体的缴费项目信息。如 图 3.3-2 所示

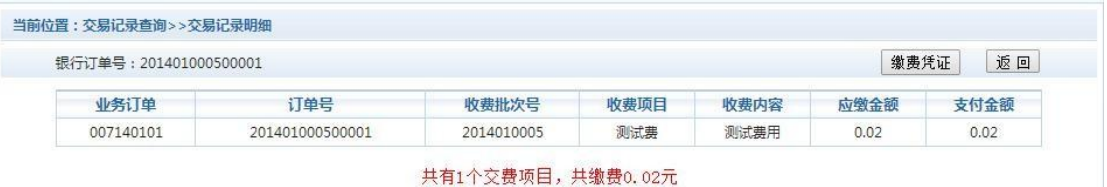

### 图 3.3-2 交易记录明细

若是其他缴费的订单,可以点击缴费凭证,查看和打印缴费 凭证。如图 3.3-3 所示

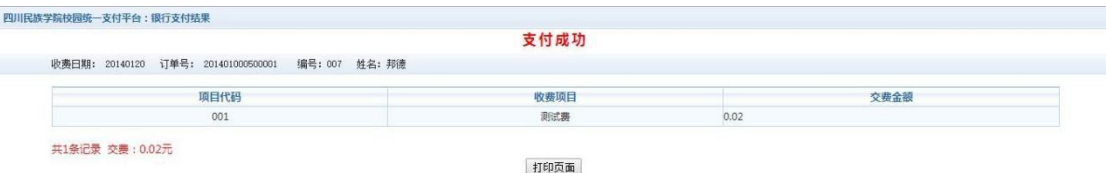

图3.3-3 缴费凭证

### **4.已缴费信息查询**

点击导航栏的"已缴费信息"按钮,显示已缴费信息页面, 如图 3.4-1 所示。选择费用类型可以查询学费和其他费用的已缴 费情况。**注:学费缴费可以查询学生所有途径的缴费情况**

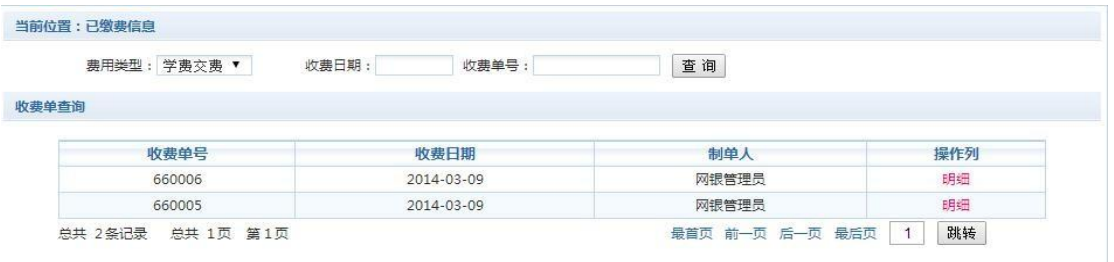

# 图 3.4-1 已缴费信息显示

点击"明细"按钮可以查询具体的缴费项目等信息。如图 3.4-2 かいしょう しょうしょう しんしゃ しんしゃ しんしゃ しんしゃ しんしゃ しんしゃ しんしゃ

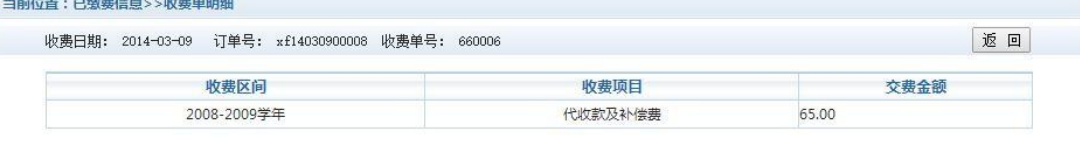

共1条记录 交费: 65.00元

### 图 3.4-2 已缴费明细

### **注意事项:**

1.缴费时请通过财务处网站链接进入或直接输入系统地址。 请确认支付网站地[址:http://xustpay.xust.edu.cn/](http://xustpay.xust.edu.cn/)

2.缴费时,请确认收款方名称**:潍坊医学院**

3.银行交易完成后,如缴费失败,请到网上银行查询银行卡 是 否已扣款,如已扣款切勿重复缴费,学校会在 1-2 个工作日恢复 交易。

4.除了银行缴费界面外,本系统不需要学生输入银行信息, 银行缴费系统也不会要求学生升级银行密码等。请勿将个人银行 信息透漏给他人。

二、微信版使用说明

# **(一)添加关注方式**

方式一:登录微信,点击屏幕右上角的"加号(+)",然后

选择"添加朋友",点击下方的"公众号",输入"潍坊医学院财 务",找到后直接关注即可。

方式二: 登录微信, 点击屏幕右上角的"加号(+)", 然后 选择"扫一扫",扫描右边的二维码进行关注即可。

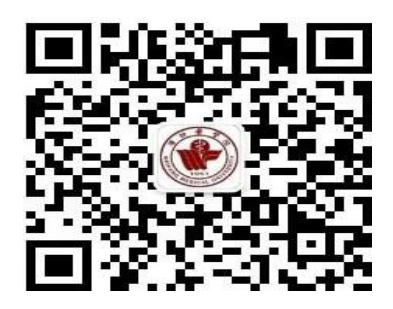

**(二)缴费管理**

"缴费管理"主要用于学生查询学费缴纳情况、在线缴纳学 费、 修改银行卡号等。

#### **学生查询学费缴纳情况、在线缴纳学费**

学生点击"缴费管理-支付平台",输入学号、身份证号码后 六位, 进入统一支付平台。

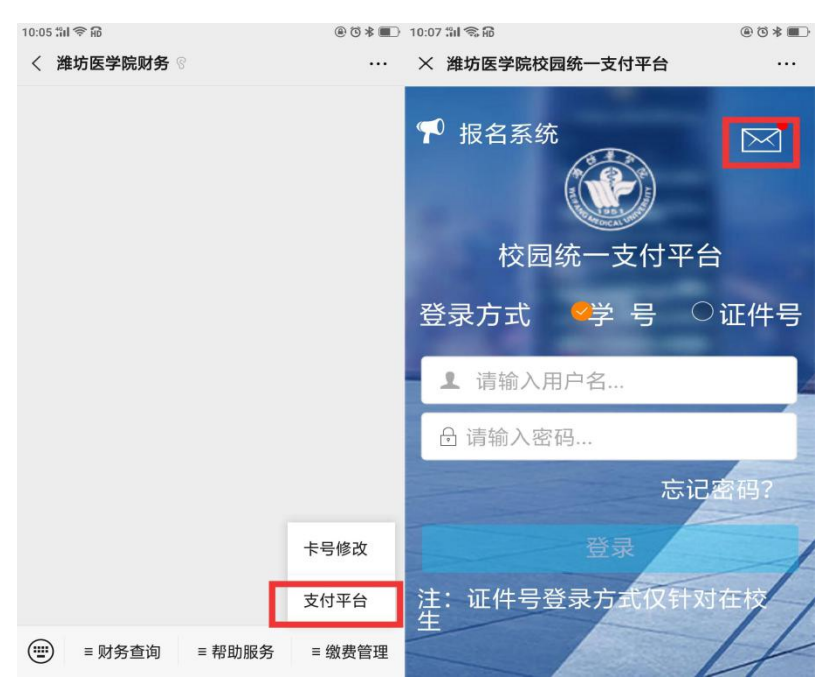

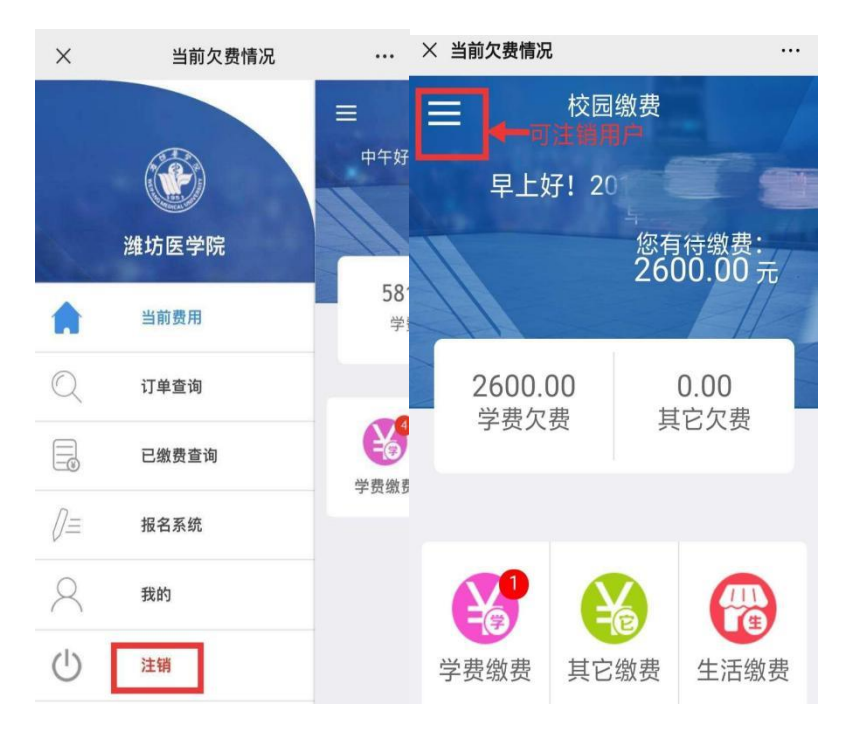

学生可查询学费缴纳情况,并可以在线缴纳学费,系统支持 工 商银行 APP 支付、微信支付。

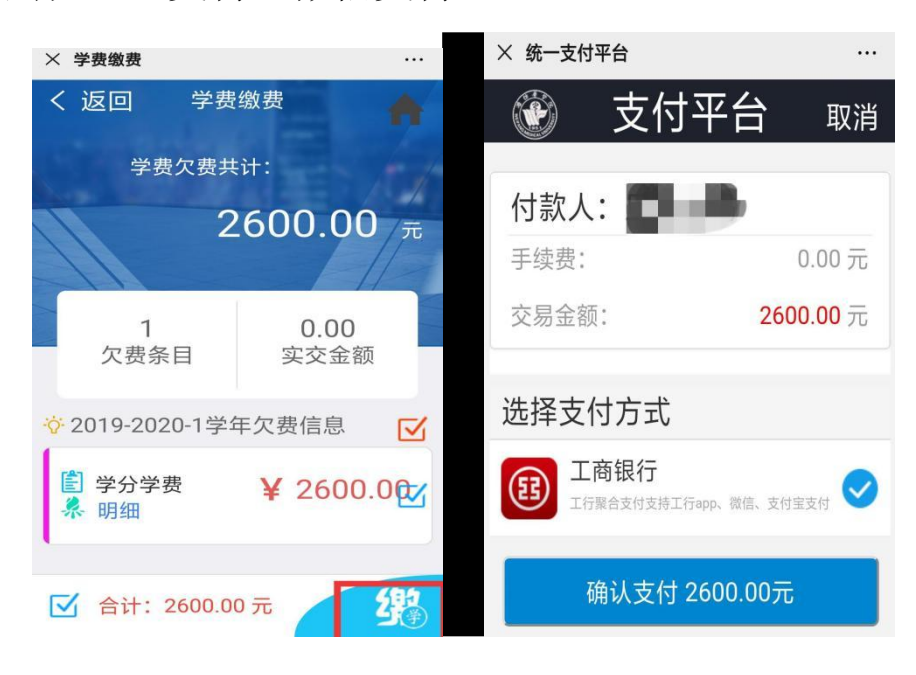

#### 三、联系我们

您在系统使用中如有任何意见和建议,请及时与我们联系, 我们会不断的更新完善。联系电话:8462251,于老师。